# **District Administrator Quick Reference Guide**

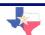

## **Logging In**

- From the TMDS & TSDS homepage, click Administrator Sign In.
- 2. Enter your user name and password.
- 3. Click Sign In.

## **Printing a Test**

The TMDS & TSDS system contains printable tests. You must have Adobe Acrobat® 6.0 to view and print the tests.

- 1. Upon successful login, select **Print Diagnostic Test**.
- Near the bottom of the screen you will see the printable tests.
   Select a test from the list to open the test in Adobe Acrobat® 6.0.
- 3. Select **Print** on the Internet browser toolbar to print the test.

# Modifying Your User Account

Changes to your district administrator user account will take effect the next time you log in to the TMDS & TSDS website.

- Select **Update Account** from the main menu.
- 2. Edit your user account information.
- 3. Click **Save**. You will be returned to the main menu.

#### **Creating Student Groups**

Students are unable to take a test unless they belong to a student group.

- Select Campuses and Assignments from the main menu, and then click on the correct campus.
- 2. Choose your campus and then select the "Assignments" icon.
- Select a test assignment from the list, or add a new assignment by clicking Add Assignment. A new window will display.
- Click "Browse" to search for assignments and click on the test name to choose that test.
- Next, choose to make your test active immediately or inactivate it until you are ready for students to begin taking the test.

- 6. Using the drop down menu, select the number of sessions (the number of times each student is able to take the test).
- When the test assignment is set, click Add. The window will close and the new test assignment will display on the screen.

To modify information regarding the new test assignment, click on the name of the assignment. You will be able to modify the number of sessions (the number of times each student is able to take the test), and the test status.

- 8. To add another test to the group, repeat steps 3-12.
- 9. When the test assignments are set, click **Save and Exit**.

#### **Technical Support**

If you have any questions related to technical support or the general navigation and functionality of TMDS & TSDS, please call the Vantage Learning Helpdesk at 1-800-322-0848, ext. 6002, or email accesstmds@vantage.com

## **System Requirements**

To view the system requirements, click **Minimum Technical Requirements** from the main menu. (# 3 on the TMDS & TSDS Information Center)

# **District Administrator Quick Reference Guide**

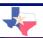

#### **Creating and Assigning Your Own Test**

- 1. From the main menu, click **Create**Assessment.
- 2. Click Create a New Test.
- 3. Choose a name, subject, points per item, grade level, and lock status. Then click **Save**.
- 4. Select the **Search Items** button.
- Identify the grade, language and TEKS standard you would like to base your search on. You also have the option to search by objective, student expectation and difficulty level by using the drop down menus. Once done, click Search Items.
- Check the box to the right of a test question to add it to your test. Click **View** to see the content of the item.
- 7. When finished, click **Add Item(s) to Test**.
- From the Items and Options screen, you have the ability to choose the sequence of the test questions, remove test questions, view question content and add tools to specific items.

- 9. When finished, you may preview your test or click **Completed**.
- To assign the test to a group, go back to the main menu and click on Campuses and Assignments.
- 11. Click on the circle next to the appropriate group.
- 12. Click on the **Assignments** icon and then the **Add Assignment** button.
- Click Browse and then choose the My Assessment folder.
- 14. Click on your test.
- You may then edit any of the remaining assignment options by using the drop down menus.
- 16. When finished, click Add.
- 17. Finally, click **Save** to save the new assignment to your group.

#### **Viewing Student Reports and Portfolios**

- 1. From the main menu, select View Reports.
- 2. Click on **Roster and Item Analysis** to see the performance of a group or student on an assignment, or to see longitudinal performance and conduct item analysis.
- 3. Click on **Customized Roster and Item Analysis** to create performance reports using student demographic criteria, grade level specifications or time specifications.
- 4. Click on **State Reports** to compare your class' performance to district, regional, or statewide performance on diagnostics.
- 5. Click on **CAT Reports** to select a group and view their students' performance on CAT tests. An overall scaled score is reported along with individual strand scores. A clickable link provides access to individual student reports for each test session.